# LUMEN®

# Lumen® SIP Trunking Administrative guide – 911 information

September 23, 2022

# Table of contents

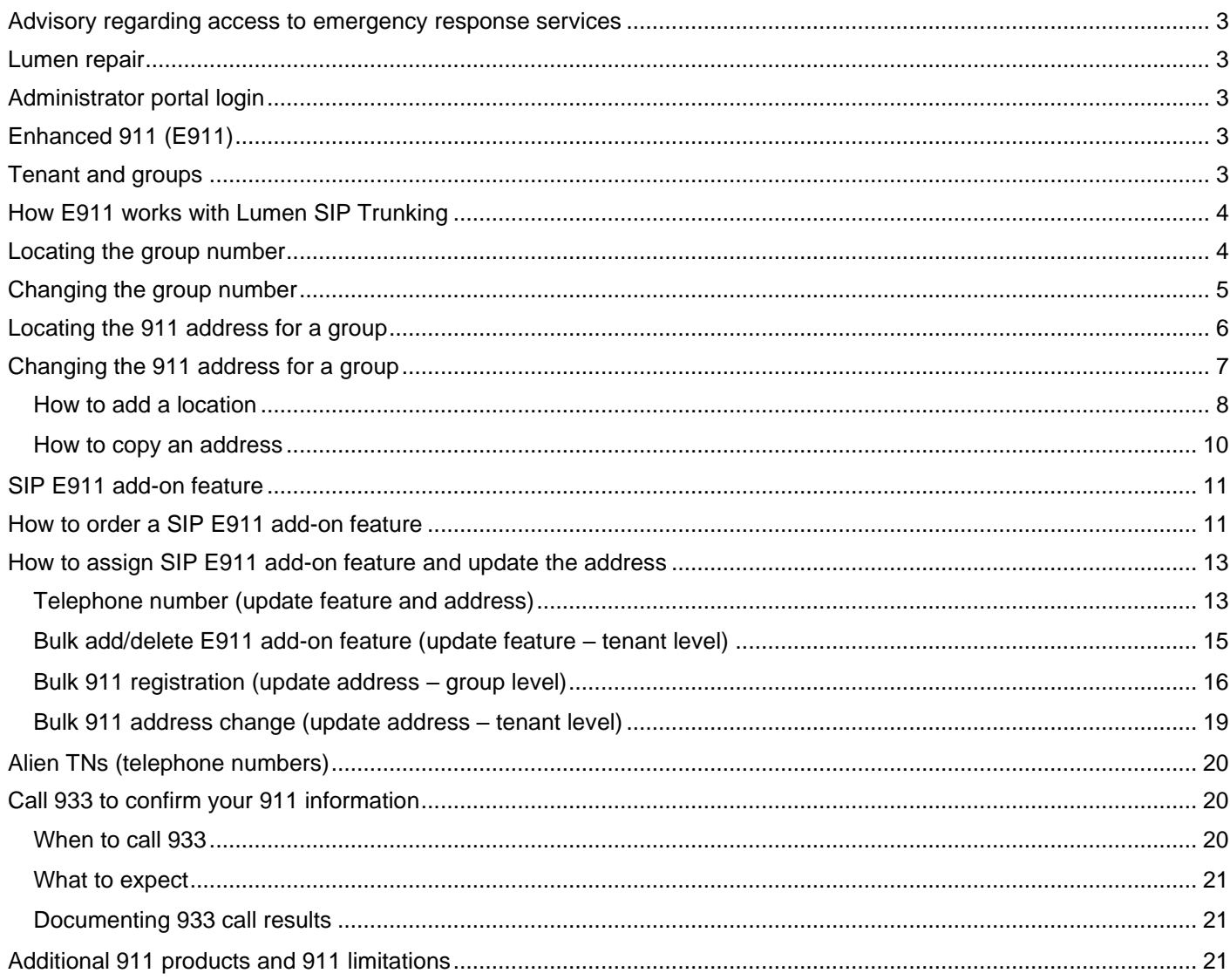

### <span id="page-2-0"></span>**Advisory regarding access to emergency response services**

Prior to making any changes to 911 addresses, please read the [Advisory Regarding Access to Emergency](http://www.centurylink.com/legal/HVIQSIP/911advisory.pdf)  [Response Services.](http://www.centurylink.com/legal/HVIQSIP/911advisory.pdf)

### <span id="page-2-1"></span>**Lumen repair**

For assistance with an address change request that won't process correctly, please contact Lumen repair at 877.453.8353, option 1, option 2, option 2, option 1.

### <span id="page-2-2"></span>**Administrator portal login**

You can access the portal at: [voip.lumen.com/oneflex/portal/bvoip.](https://voip.lumen.com/oneflex/portal/bvoip) Click **log in** on the landing page. On the sign-in page, enter the administrator login credentials (username and password) that you received by email.

#### **AWARNING**

LIMITATIONS ON 911 EMERGENCY CALLS. SECURE ALTERNATIVE ACCESS to 911 SERVICES. This is your current 911 Address. 911 emergency services will be routed to this 911 address only. If you desire to temporarily move your service and use it at a location DIFFERENT from your current 911 address, you must submit your new 911 address below or contact Lumen at 1-877-453- 8353 and obtain Lumen's approval. You will immediately receive a message indicating whether Lumen can accept or reject your proposed address. Requests to modify your 911 address usually take approximately 15 minutes from when the request was submitted, but in rare cases can take up to 60 hours. Requests for a future change of your 911 address usually take approximately 15 minutes from the scheduled change date and time, but in rare cases can take up to 60 hours. Any 911 calls made prior to a confirmed change of your 911 address will route emergency services to your current address, not your proposed address. Lumen will e-mail you at your email address of record when 911 service is available at the new, approved address. (If your request is for a permanent move, you must contact your sales representative for a change of location order and this may take more than 30 days. Contact Lumen for details.) NOT ALL ADDRESS CHANGES CAN BE APPROVED. Lumen will only approve addresses where 911 services can be provided. Failure to obtain approval is prohibited by the Terms and Conditions of IP Voice and constitutes a misuse of the service. Such misuse will route your 911 calls to the incorrect 911 operator and provide incorrect information to the 911 operator. If you request a permanent change for your 911 address to a location where 911 services are not available, Lumen will disconnect your IP Voice service.

# <span id="page-2-3"></span>**Enhanced 911 (E911)**

Lumen SIP Trunking service supports **Enhanced 911** service (E911), which associates an address with the caller's telephone number, which is then provided to the local public-safety answering point (PSAP). This allows emergency services to locate the caller without the caller having to verbally provide that information.

SIP Trunking service employs a feature called **group number** that provides a representative phone number to the PSAP for calls made to 911 from a given SIP Trunking location. The purpose of this document is to provide an overview of E911 and how you can assure it is set up correctly for your company.

# <span id="page-2-4"></span>**Tenant and groups**

As the portal administrator, you have access to the **tenant** for your organization. Your tenant is where you can access all the numbers for your organization. Within your tenant are one or more groups. A **group** is a physical location or address for each of your organization's sites. All numbers in a **group** should be at the same address; this is important for 911 purposes.

### <span id="page-3-0"></span>**How E911 works with Lumen SIP Trunking**

For SIP Trunking, only one number per group delivers to 911. That number is identified as **group number** in the portal.

- No matter which number dials 911 from this group, it's the number assigned as the **group number** that's delivered to emergency services.
- The **group number** is the number emergency services dials if they need to call you back.

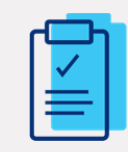

**Action Required:** Every time a new **group** is added to your tenant, the **group number** and associated **address** should be verified as accurate in the portal. This should be done before 911 test calls are made.

### <span id="page-3-1"></span>**Locating the group number**

Every time a new group is added to your tenant, you should verify the **group number** (and address) in the portal. Confirm this information is accurate before making a test call to 911.

- 1. Hover your cursor over **manage services** on the main menu.
- 1. Click **group caller ID** from the drop-down menu.

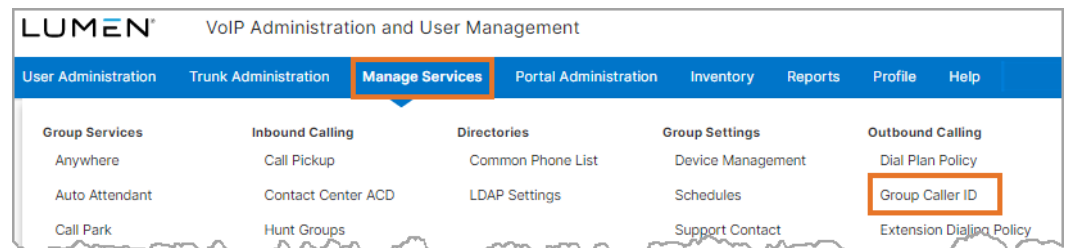

- 2. Select the group you want to manage from the **select a group drop-down** list.
- 3. Click the **get** button.
- 4. The **calling line ID group number** is the number delivered to 911 for calls made from this group.

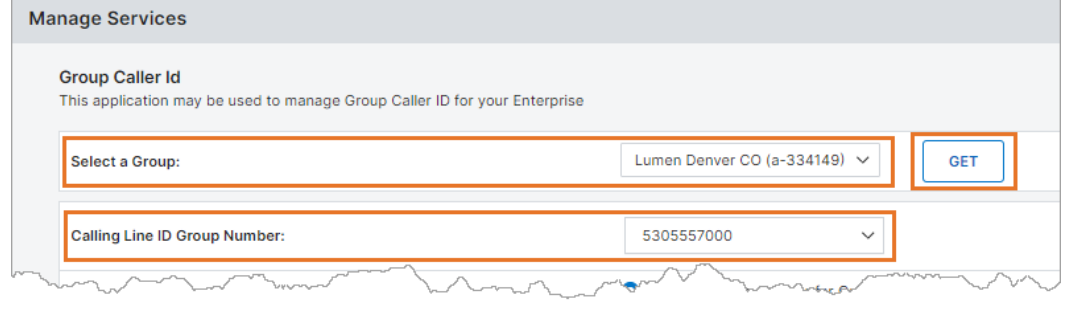

### <span id="page-4-0"></span>**Changing the group number**

You **cannot** edit the **group number** until your numbers have ported and associated orders have closed. Orders may close as quicky as 20 minutes after porting; however, it can take up to 72 hours.

Follow the steps in the section [locating the group number](#page-3-1) then proceed per below.

- 1. Select a number from **calling line ID group number** drop down list.
- 2. In the **notification email address(es)** box, enter the email address(es) you want notified when the change request is completed.

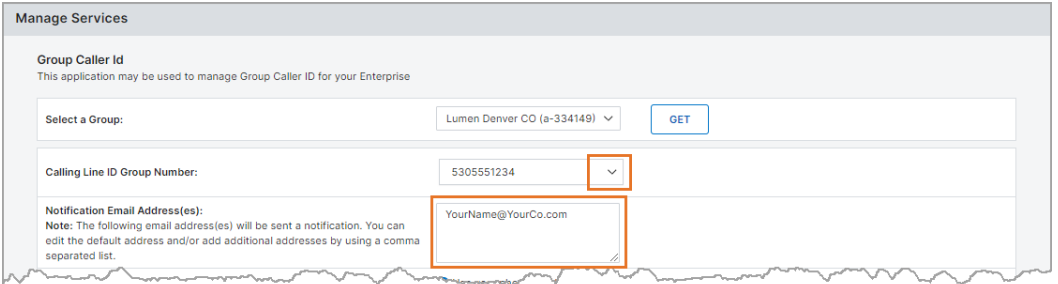

- 3. Click the **save** button at the bottom of the page.
- 4. In the confirm window, click **proceed** to continue or **cancel** to discontinue the process.

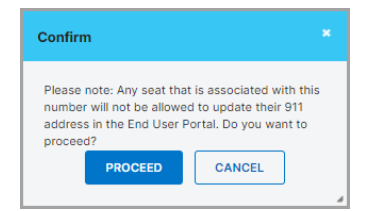

- 5. A **success** message confirms your change request has been submitted and is being processed.
	- The originally assigned number appears until the change has been completed.
	- The message in red font remains until the change request has completed.
	- You should **not** update your 911 address until this change request has completed.

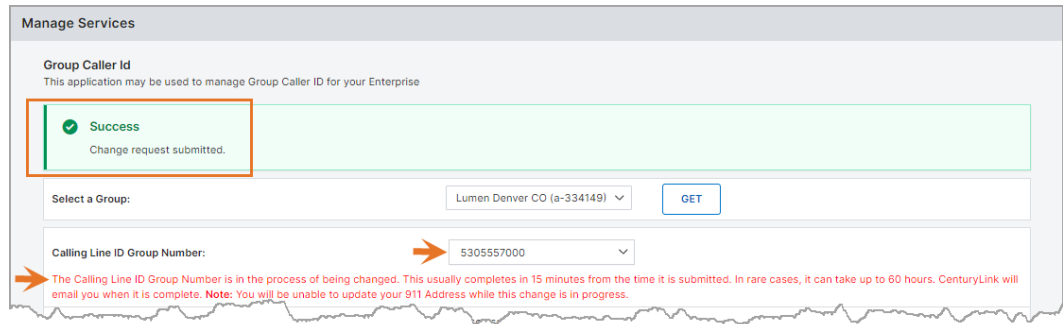

6. You'll receive an automated email notification confirming when the change is completed. **Note:** If you don't receive a notification within 72 hours, please contact [repair.](#page-2-1)

### <span id="page-5-0"></span>**Locating the 911 address for a group**

Every time a new group is added to your tenant, you should verify the **address** (and group number) in the portal. Confirm this information is accurate before making a test call to 911.

- 2. Hover your cursor over **manage services** on the main menu.
- 3. From the drop-down menu, click **group caller ID**.

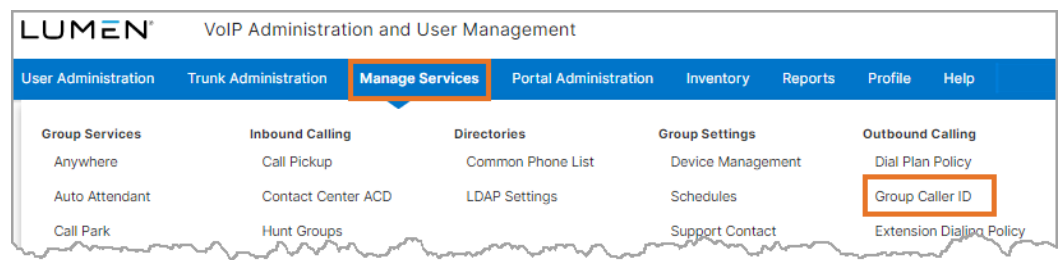

- 4. Select the group you want to manage from the **select a group drop-down** list.
- 5. Click the **get** button.
- 6. The address registered with emergency services appears next to **current 911 location**.

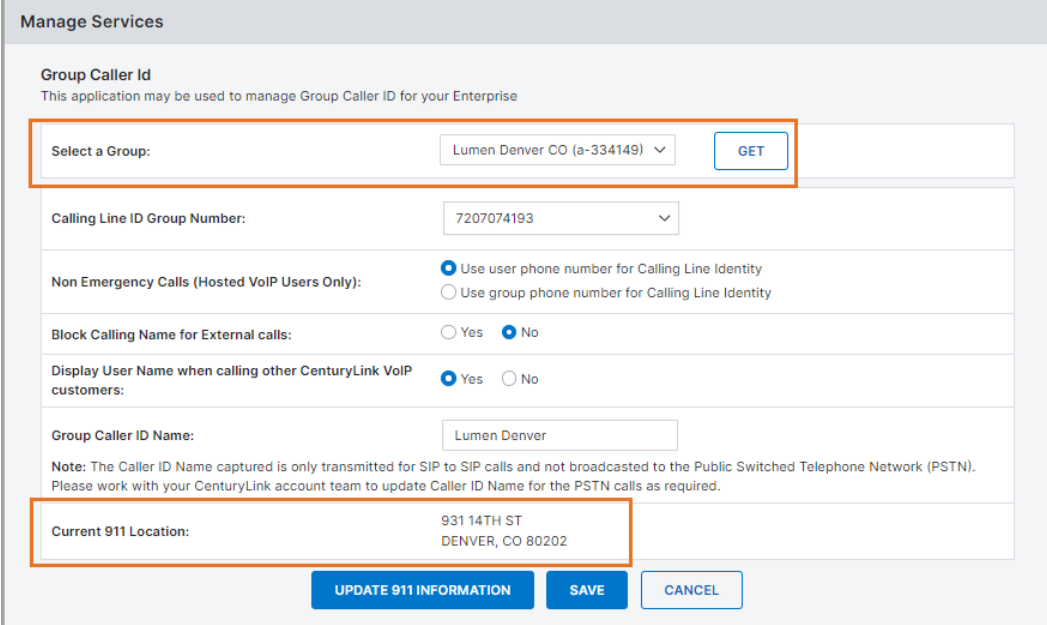

# <span id="page-6-0"></span>**Changing the 911 address for a group**

You **cannot** edit the 911 **address** until your numbers have ported and associated orders have closed. Be aware that often, the correct address is not shown in the portal until orders have closed.

If the address is a **permanent** change, the address will need updated in Lumen's back-end systems. Notify your account team so they can submit an order for this purpose. In the interim, you can update your address in the portal. This ensures the address shows correctly to emergency services while the order processes.

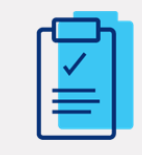

**Caution:** Update your **group number** before updating the address. Be sure you receive the automated email confirming your **group number** has updated before proceeding with an address change.

Follow the steps above for [locating 911 address for a group](#page-5-0) then proceed per below.

1. Click the **update 911 information** button.

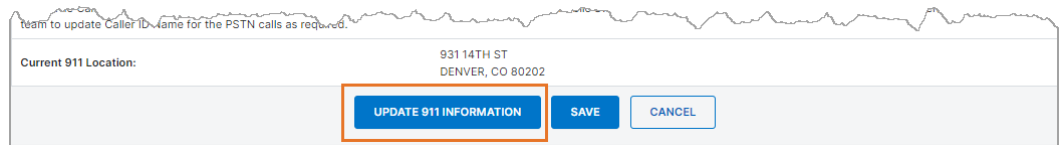

2. Click either the **add location** button or the **copy** icon found under **actions**.

#### **Add location**

Select this option if you need to change **address line 1**, **city**, **state** or **zip** information.

#### **Copy address**

Select this option if the address is correct, however, you would like to update **address line 2** with more specific location information such as suite #, cube #, etc.

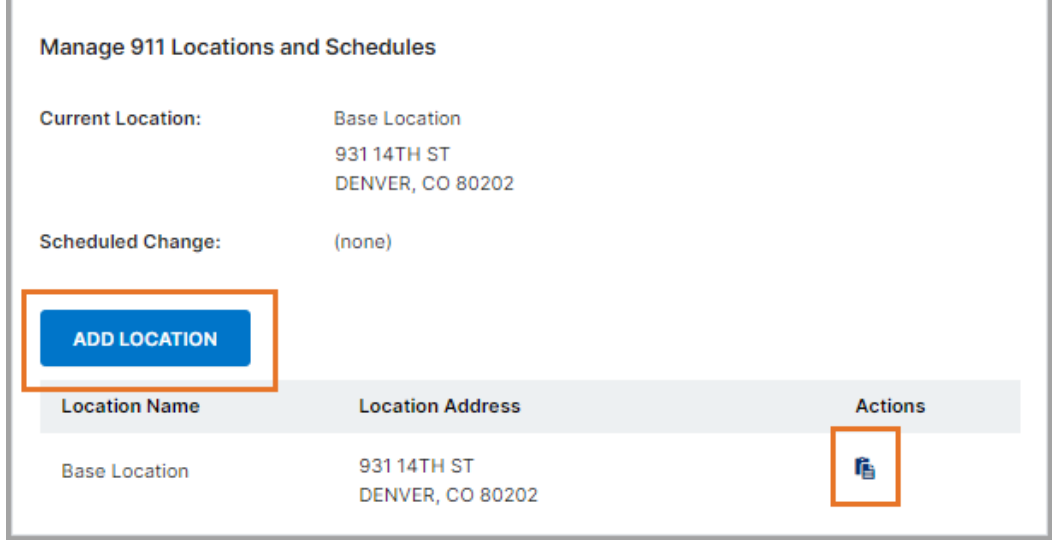

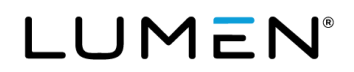

#### <span id="page-7-0"></span>**How to add a location**

- 1. Click the **add location** button.
- 2. Enter a location name, address line 1, address line 2 (if applicable), city, state and zip. **Note:** Location name is used to differentiate locations in your portal. It is not passed on to the PSAP.
- 3. Click the **save** button.

**Note:** If you are unable to submit a new location, please contact [repair.](#page-2-1)

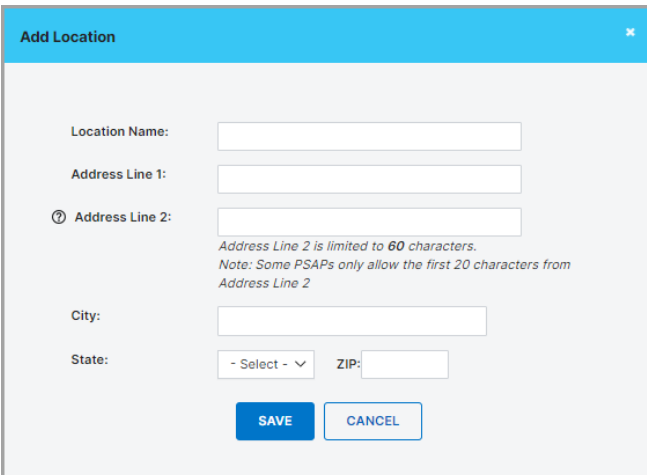

4. Click the **pushpin** icon under **actions** to make your newly added location the **current location**,

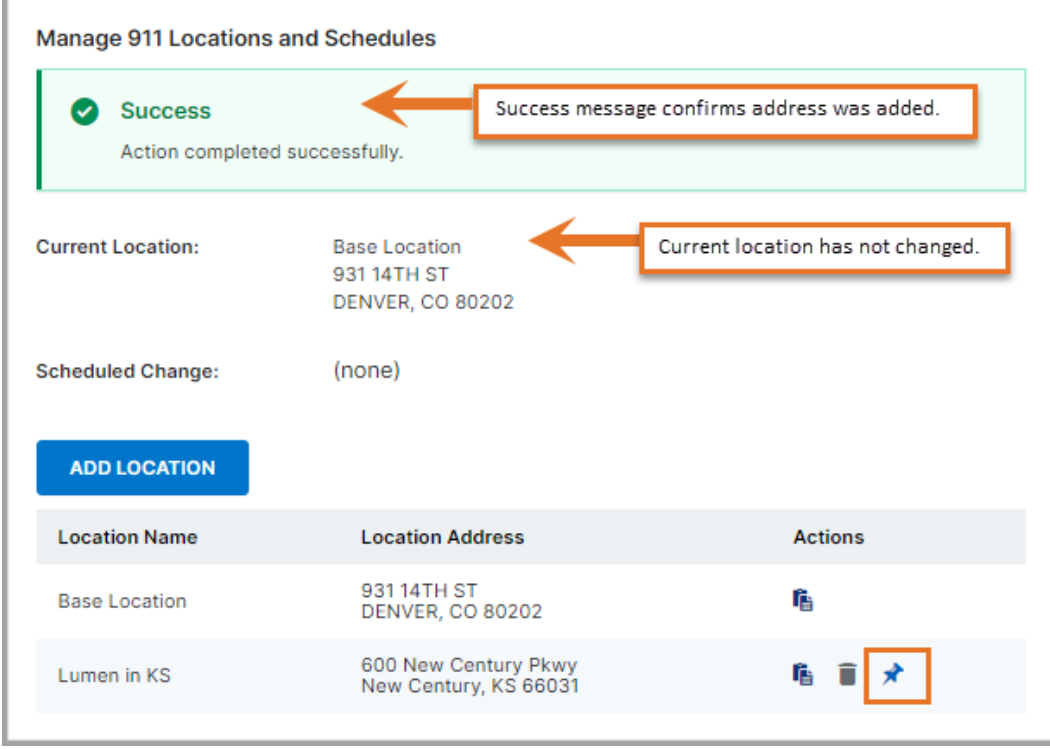

5. Click **change now** in the **set as current location** window**.**

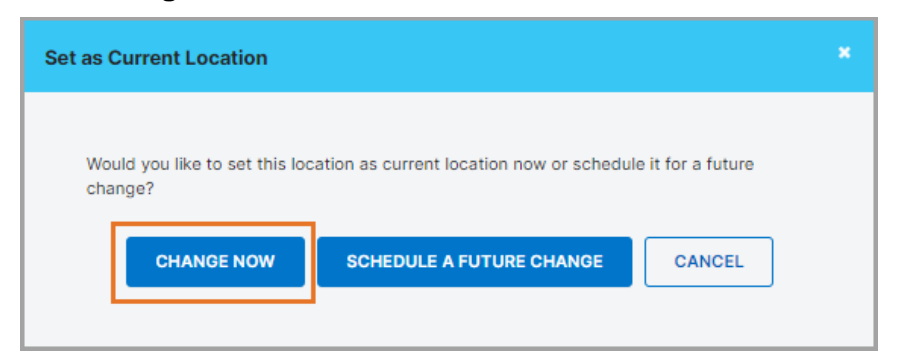

6. Confirm the address in the **change location** window is correct and click **OK**.

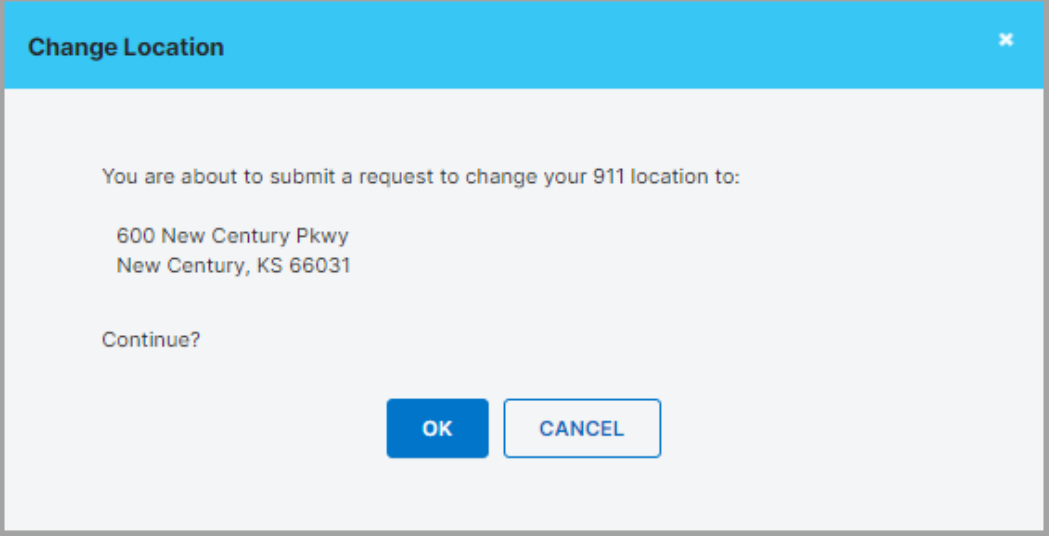

- 7. You'll receive an email notification acknowledging your request to change the address.
- 8. You'll receive a second email notification confirming when the change is completed. **Note**: The change usually processes within 15 minutes. In rare cases, it can take up to 72 hours to complete. If you don't receive a notification within 72 hours, please contact [repair.](#page-2-1)

### <span id="page-9-0"></span>**How to copy an address**

When copying an address, the only editable fields will be location name and address line 2.

- 1. Click the **copy** icon under **actions**.
- 2. Change the **location name**. **Note:** Location name is used to differentiate locations in your portal. It is not passed on to the PSAP.
- 3. Enter **address line 2**.
- 4. Click **submit**.

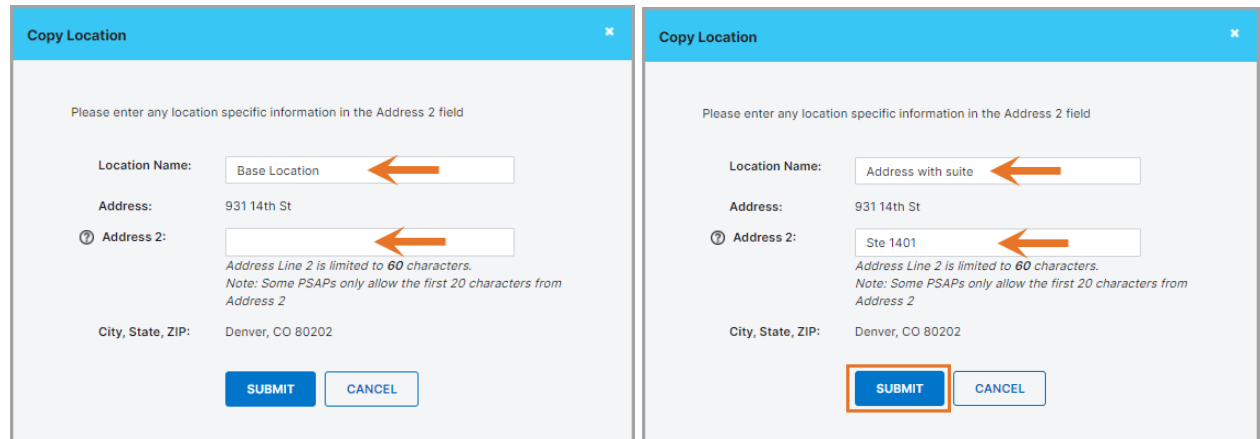

5. Click the **pushpin** icon under **actions** to make your newly added location the **current location**,

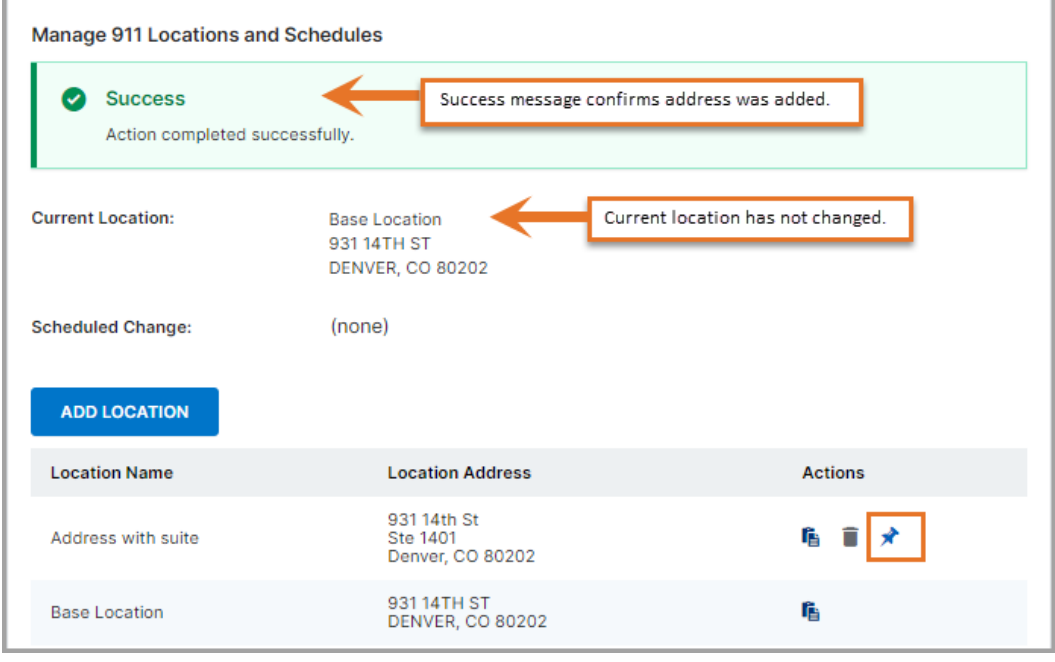

6. Click **change now** in the **set as current location** window**.**

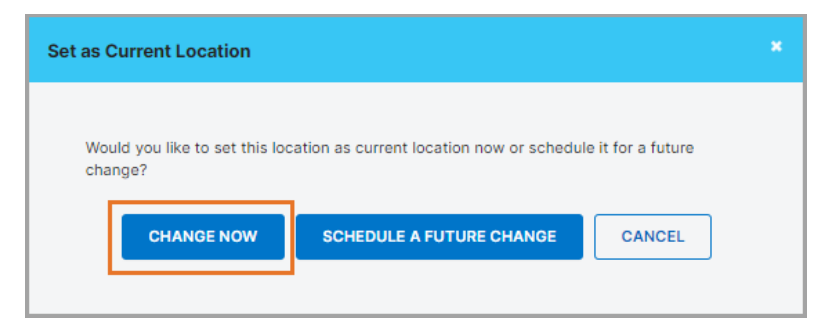

- 7. Confirm the address in the **change location** window is correct and click **OK**.
- 8. You'll receive an email notification acknowledging your request to change the address.
- 9. You'll receive a second email notification confirming when the change is completed. **Note**: The change usually processes within 15 minutes. In rare cases, it can take up to 72 hours to complete. If you don't receive a notification within 72 hours, please contact [repair.](#page-2-1)

### <span id="page-10-0"></span>**SIP E911 add-on feature**

There are occasions you may not want to use the group number and/or associated address for one or more numbers. For those instances, you can purchase the SIP E911 add-on feature. (Your account team can advise of cost.) This feature allows you to register a number with emergency services so that it delivers on 911 calls instead of the group number. You can also update the 911 address for that specific number.

Occasions you may want to use the SIP E911 add-on feature:

- A remote worker wants to update the address to the location from which they're working.
- You want to give more specific address location information. Completing **address line 2** will give emergency services more specific location information such as floor, suite, cube, etc.

### <span id="page-10-1"></span>**How to order a SIP E911 add-on feature**

- 1. Hover your cursor over **inventory** on the main menu.
- 2. Click **add on features** from the drop-down menu.

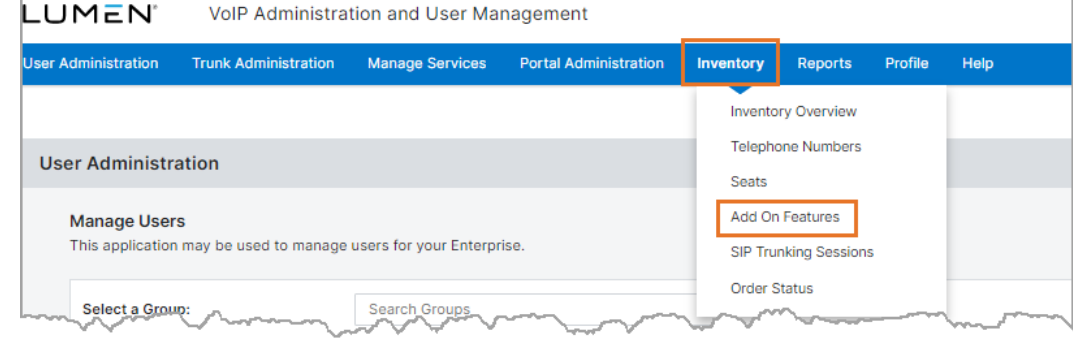

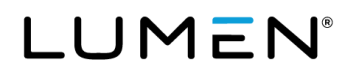

- 3. Select the group you want to manage from the **select a group** drop down list and click **get**.
- 4. Enter the quantity of features you would like in the **add features** column for the **SIP E911** row.
- 5. Hit **tab** on your keyboard the **submit** button will not become active until you hit **tab**.
- 6. Click the **submit** button.

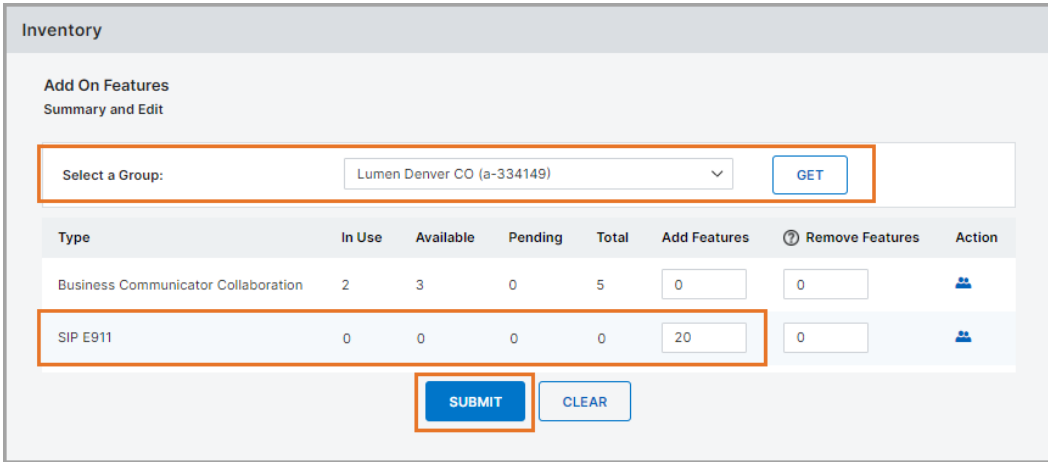

- 7. Confirm the prepopulated contact information is correct or modify as necessary.
- 8. Enter appropriate notes in the **comments** box and click the **place order** button.

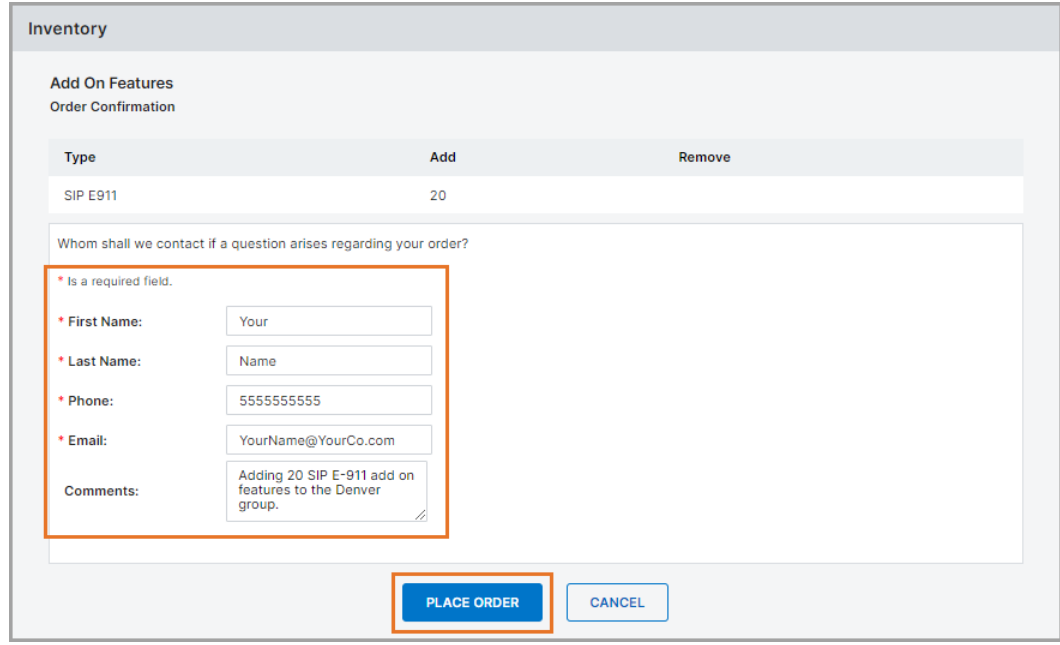

- 9. You'll receive an automated email when the order is submitted.
- 10. You'll receive a second, automated email when the order completes and features are available. **Note:** This order type typically completes in 60 minutes. There are instances it can take up to 24

hours.

### <span id="page-12-0"></span>**How to assign SIP E911 add-on feature and update the address**

There are a few methods you can use assign the add-on feature and update the address. Which method you chose depends on the quantity of add-on features you're assigning and variations in the address.

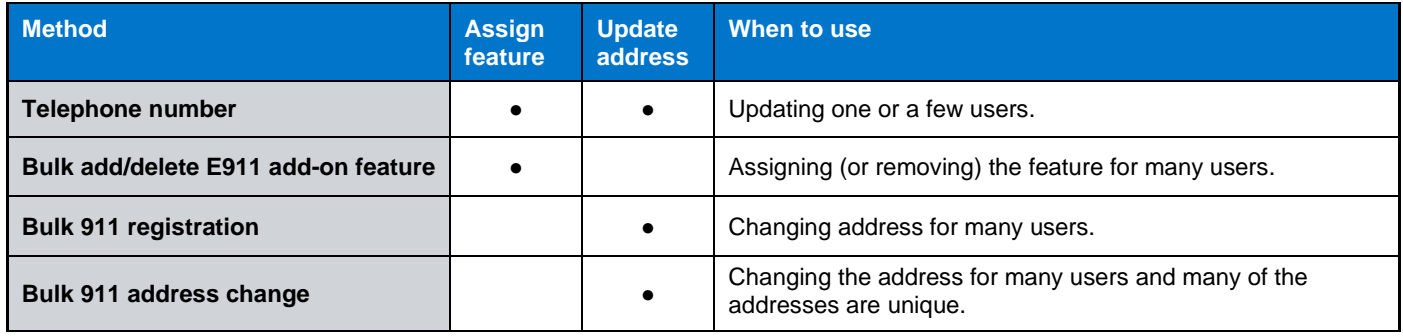

#### <span id="page-12-1"></span>**Telephone number** (update feature and address)

This method lets you assign the feature and update the address one telephone number at a time.

- 1. Hover your cursor over **user administration** on the main menu.
- 2. Click **manage users** from the drop-down menu.

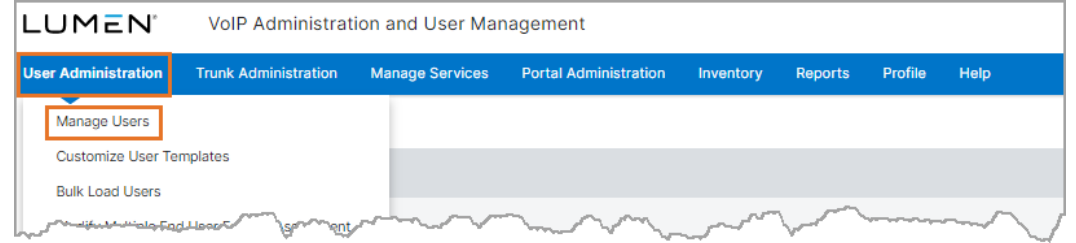

- 3. Select **search all-across enterprise** in the **select a group** drop down.
- 4. Select **phone** from the **find** drop down menu.
- 5. Enter the number you're searching for in the **that includes** field.
- 6. Click the **search** button.
- 7. Click the **edit** icon next to that number.

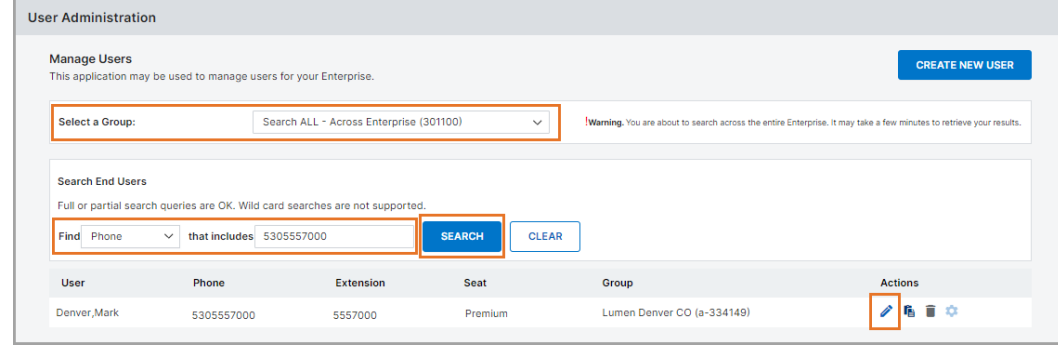

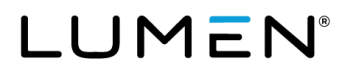

- 8. On the **user settings** tab, scroll down to confirm you have **available e911 inventory**.
- 9. Select the **yes** radio button next to **assign e911 to this user**.
- 10. Click the **save** button. After the change is saved, you will return to the **manage users** screen.

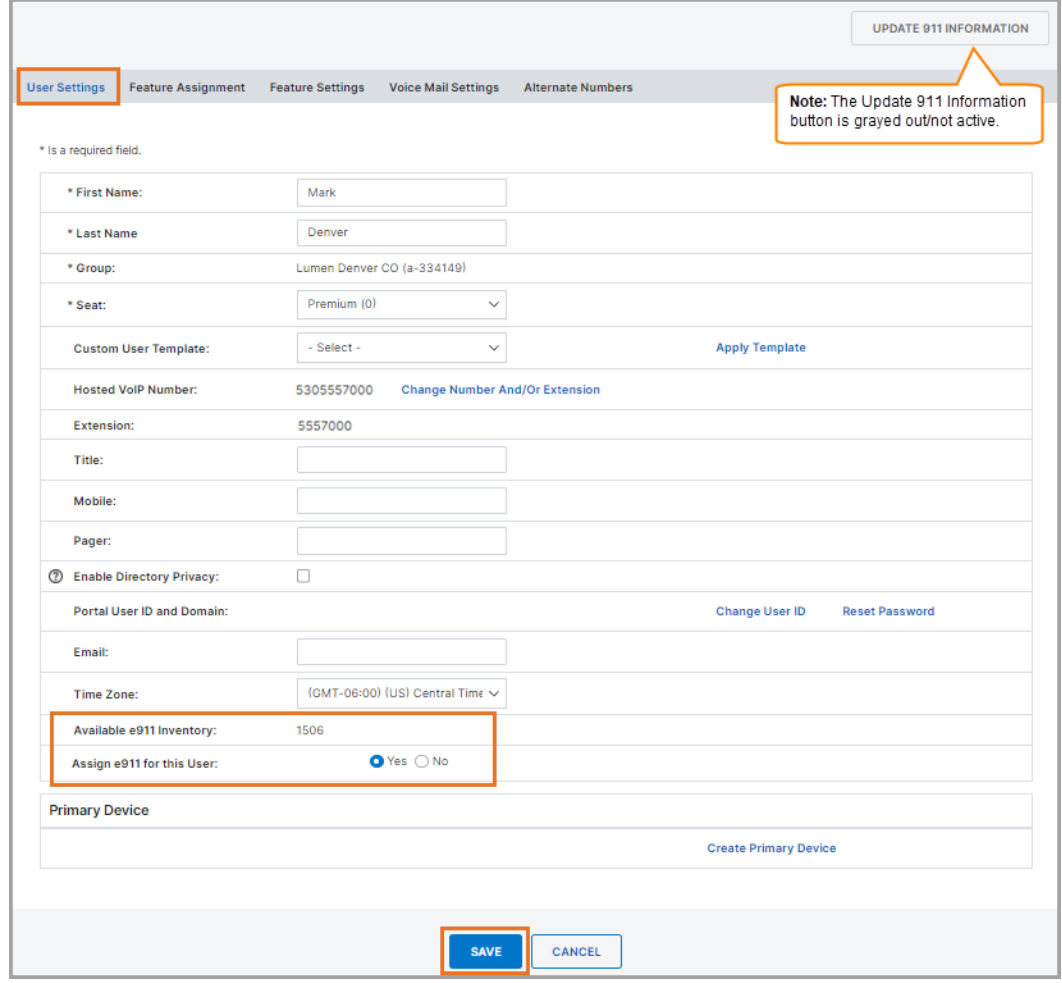

11. To update the 911 address for this user, click the **edit** icon again.

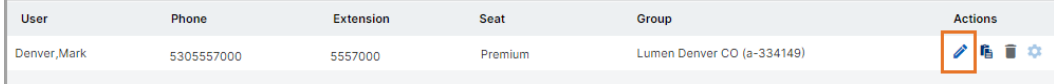

12. Click the **update 911 information** button.

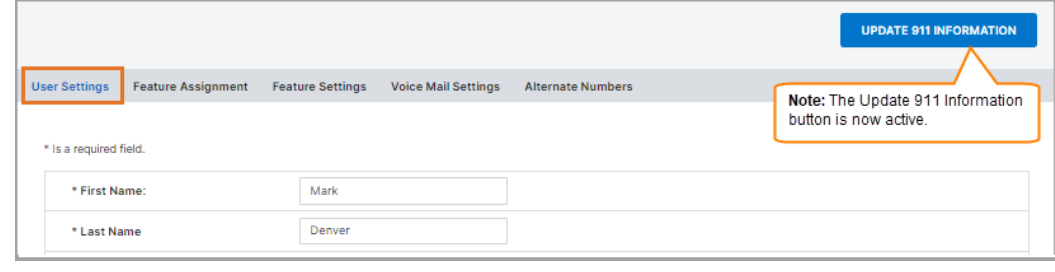

Services not available everywhere. Business customers only. Lumen may change, cancel or substitute products and services, or vary them by service area at its sole discretion without notice. ©2022 Lumen Technologies. All Rights Reserved.

At this point, you have the option to add a new address or copy and update the current address.

• **Add location**

Select this option if you need to change **address line 1**, **city**, **state** or **zip** information.

For instructions, please refer to the section updating the [how to add a location](#page-7-0) (page 8).

• **Copy**

Select this option if the address is correct, however, you would like to update **address line 2** with more specific location information such as suite #, cube #, etc.

For instructions, please refer to the section [how to copy an address](#page-9-0) (page 10).

#### <span id="page-14-0"></span>**Bulk add/delete E911 add-on feature** (update feature – tenant level)

This method lets you assign the **E911 add-on** feature to many users at once through a bulk load. You can also use this method to remove the feature.

1. Navigate to **bulk add/delete E911 add-on features** under the **user administration** menu.

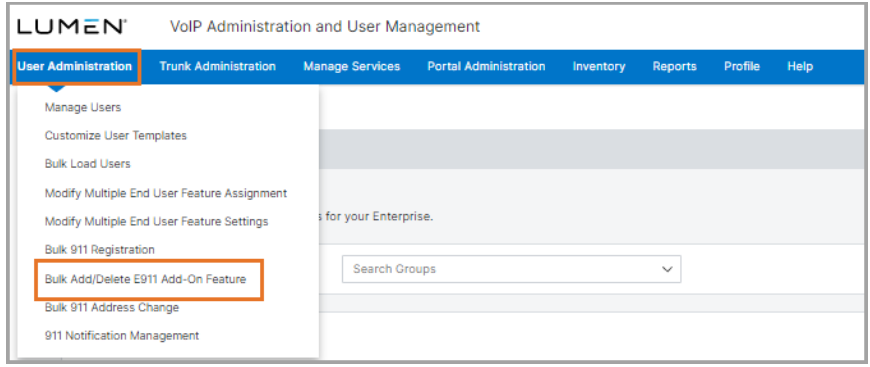

- 2. Click on **template file (Excel)** to download a template.
- 3. Enter the **10-digit phone number** into the template for each number you're adding this feature to. Do not include punctuation or spaces.
- 4. Click the **add** radio button.
- 5. Enter your email address in the **email ID** field.
- 6. Click the **choose file** button to find the file you created.
- 7. Click the **submit** button.

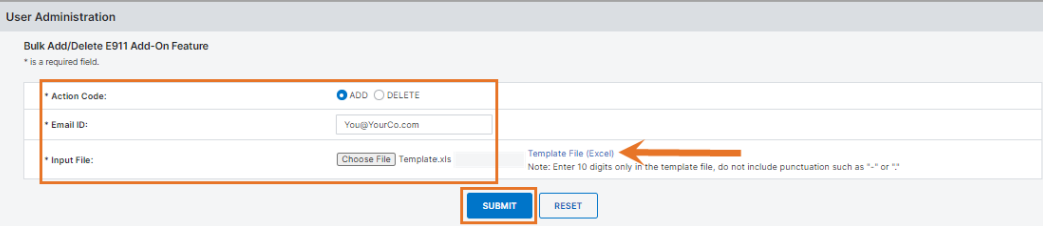

8. You'll receive an email notification when the bulk load has completed.

### <span id="page-15-0"></span>**Bulk 911 registration** (update address – group level)

This method allows you to update addresses on a group basis. It is useful when many numbers in a group have the same address. You can, however, customize address line 2 for each number.

1. Navigate to **bulk 911 registration** under the **user administration** menu.

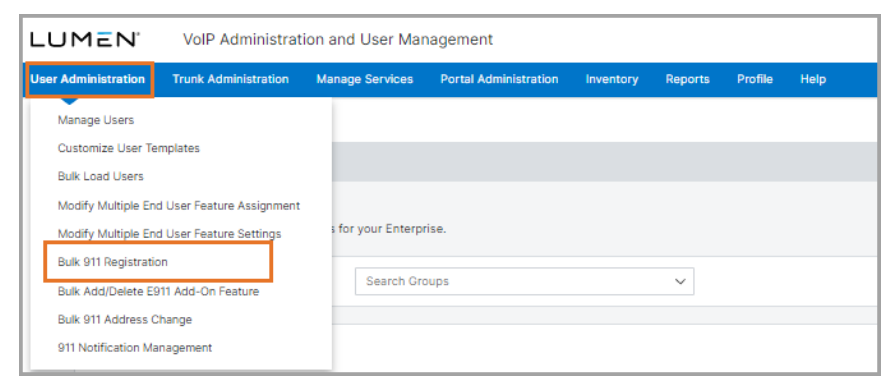

2. Select the group you want to manage from the **select a group** drop-down menu and click the **bulk 911 registration** button.

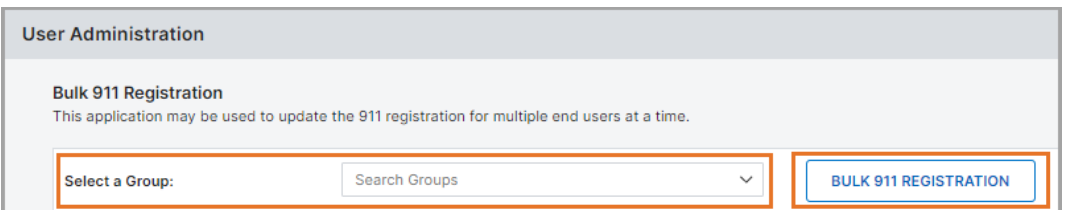

- 3. Enter a **location name**, **address**, **city**, **state** and **zip**.
- 4. Click the **next** button.

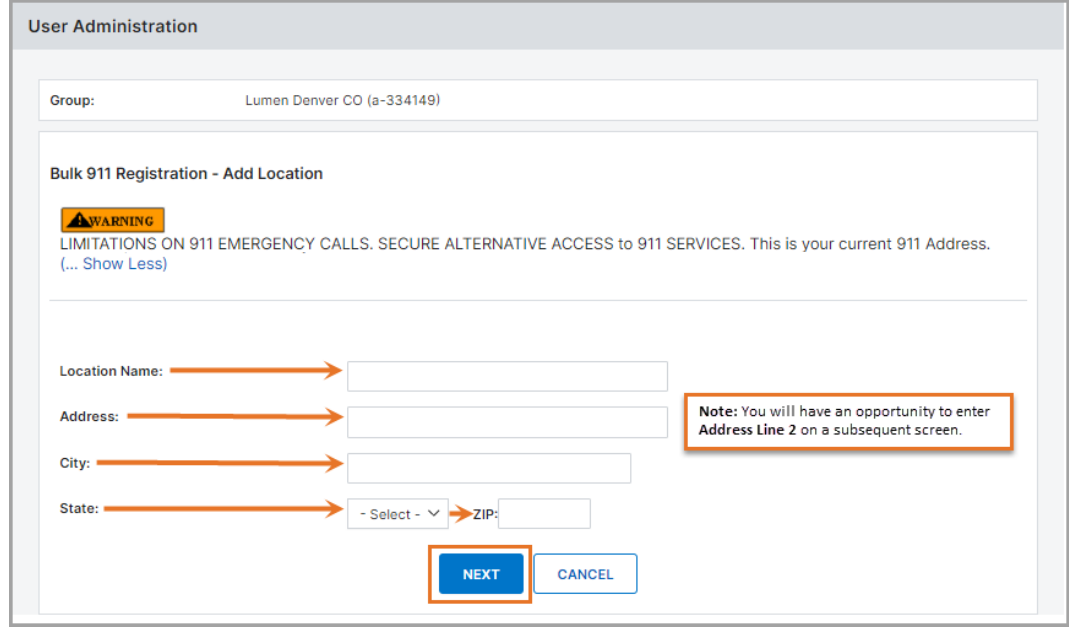

LUMEN

- 5. Only numbers that have the **E911 add-on feature** assigned to them will be available in the **search results and end user's** field.
- 6. Use arrows between the fields or drag and drop the numbers to the **add users to** field.
- 7. Click the **next** button.

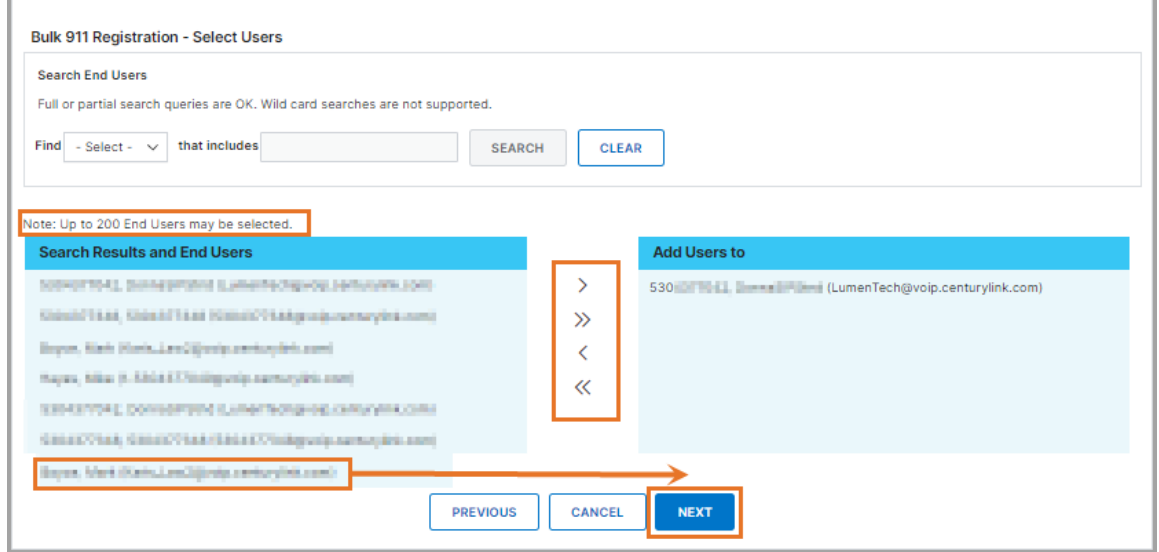

- 8. Enter **address line 2** if applicable.
- 9. Click the **apply this address line 2 for all selected users'** button if applicable.
- 10. Click the **submit** button.

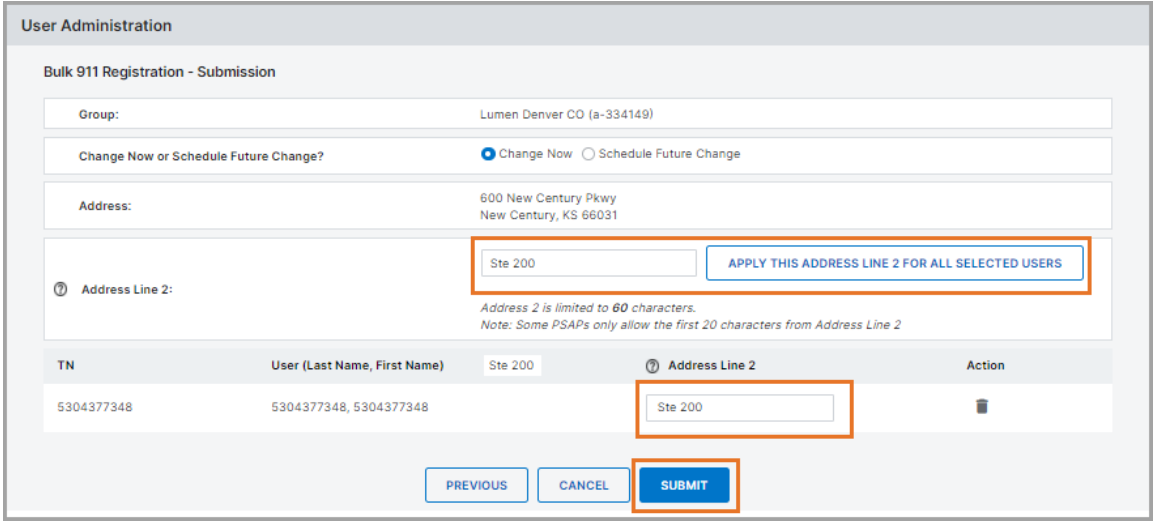

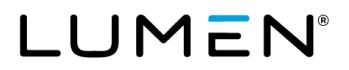

11. You'll see a **success** message at the top of the page confirming your request has been submitted.

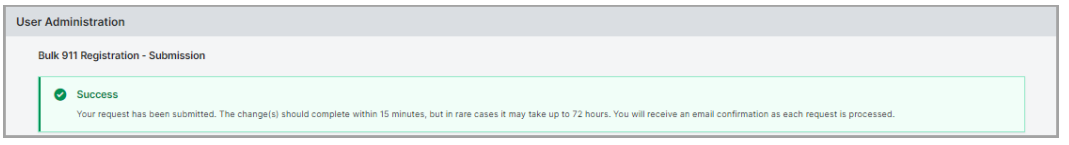

12. You'll receive a separate email for **each** number confirming when the address has been updated.

**Note:** If there are numbers that already have a temporary address assigned, they'll appear at the top of the list in red font. You have the option to select the trash can icon to remove them from your list.

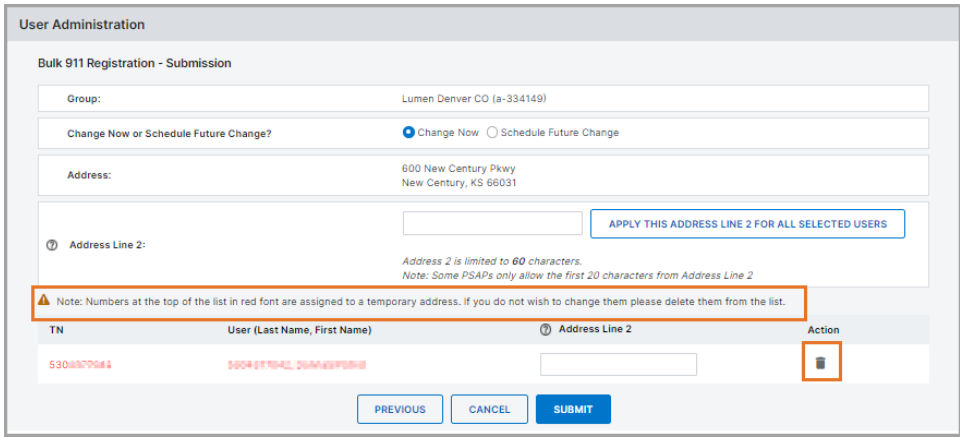

#### <span id="page-18-0"></span>**Bulk 911 address change** (update address – tenant level)

This method is useful when you are updating many users with a variety of addresses.

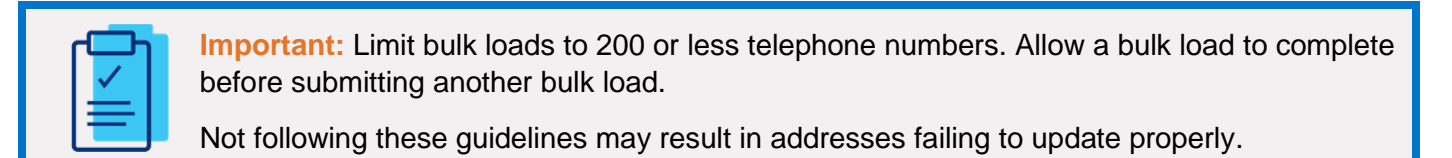

1. Navigate to **bulk 911 address change** under the **user administration** menu.

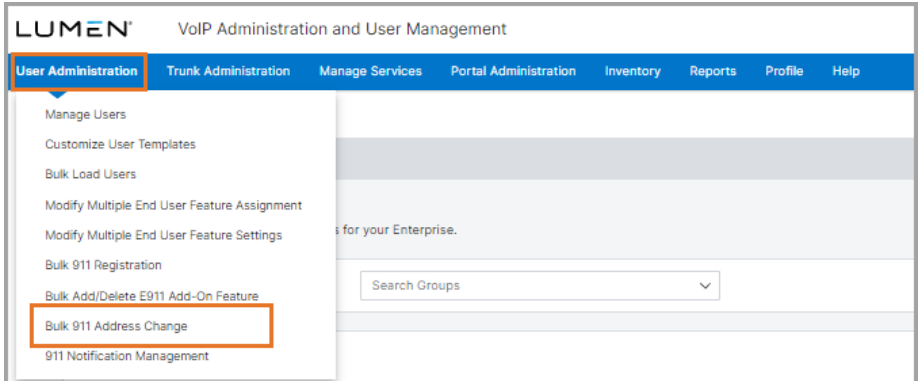

- 2. Click on **template file (Excel)** to download a copy of the template.
- 3. Follow the directions in the template to create a bulk load with your information.
- 4. Enter your email address in **email ID**.
- 5. Click **choose file** to find and select the file you created.
- 6. Click the **submit** button.

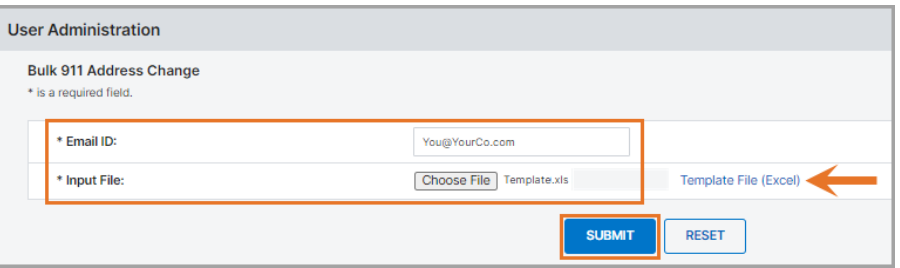

7. You will receive an automated email with your bulk load results attached.

It is **critical** that you open the attached results to see if all the requests were submitted. If any fail, you will see a message explaining why it failed.

- 8. For each address that is successfully submitted, you will receive 2 automated emails.
	- The first email will acknowledge the address change has been requested.
	- The second email will confirm the address change has completed.

# <span id="page-19-0"></span>**Alien TNs (telephone numbers)**

An Alien TN is a TN that has not been ported/registered with Lumen SIP Trunking. Without proper programming in your equipment, delivering an Alien TN on outbound calls may result in 911 calls being misdirected to the ECRC (Emergency Call Relay Center). Misdirected 911 calls will incur a minimum \$75 fee per occurrence.

# <span id="page-19-1"></span>**Call 933 to confirm your 911 information**

As part of your SIP Trunking service, you have access to the 933 service. This is a non-mandated service that allows you to dial 933 to confirm your information is accurate with emergency services without dialing 911.

There are many benefits of using the 933 service vs. making a test call by dialing 911.

- Using the 933 service will keep 911 lines available for emergencies.
- There is no concern that emergency services will be dispatched to your location when calling 933.
- You can proactively confirm the correct phone number and address will display on future 911 calls.
- You can avoid potential charges for misrouted 911 calls.
	- $\triangleright$  If your TN/address are not properly registered with emergency service, a 911 call may route to the ECRC. For each 911 call sent to the ECRC, you will incur a \$75 charge.
	- $\triangleright$  You can avoid these potential charges by using the 933 service to confirm your information.
- The 933 service is offered at no additional cost.

**Note:** The 933 service is included with your service as a courtesy of Lumen. You may need to add 933 to your dial plan for this service to work.

### <span id="page-19-2"></span>**When to call 933**

Before you can call 933, the following criteria must be met.

- 1. The TN is assigned as the Group Calling Line ID or has the SIP E911 add-on feature assigned to it.
- 2. The phone number has ported to Lumen.
- 3. Associated porting orders are closed. **Note:** Orders may close as quicky as 20 minutes after porting; however, can take up to 72 hours.
- 4. You have confirmed the address shows correctly in the portal.

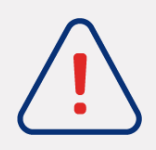

**Important:** There are a limited quantity of lines available for the 933 service. It is possible for you to receive a **busy signal,** especially if you are testing during peak hours (Mon–Fri, 8 a.m. to 5 p.m. Eastern Time).

If you receive a busy signal, please hang up and try again. Consider testing outside of the peak hours listed above.

### <span id="page-20-0"></span>**What to expect**

When you call 933, an automated recording will play your telephone number and address. For example:

"911 test system.

Your telephone number is **555 555 1234**.

Your address is **1 Quincy Lane, Suite 200, Crystal Lake, Utah, 60014**."

The call will automatically disconnect at this point.

You will want to confirm the phone number and address provided are correct and match what is in the portal. Contact repair if:

- The recording says, "subscriber not found."
- The phone number and/or address do not match what is in the portal, and therefore are not correct.

### <span id="page-20-1"></span>**Documenting 933 call results**

When making calls to 933, there are specific details you should document. In the event a 933 call results in inaccuracies, this is the information the Lumen repair team will need to troubleshoot. Repair can be reached at 877.453.8353, option 1, option 2, option 2, option 1.

#### **Template to document 933 test call results**

- Calling date
- Calling time
- Time zone
- Number that called 933
- Number that should display to 933
- Address
- Number provided by the automated recording
- Is this the correct number (yes/no)
- Address provided by the automated recording
- Is this the correct address (yes/no)

# <span id="page-20-2"></span>**Additional 911 products and 911 limitations**

This guide provides a high-level overview of how E911 works on the product to which you've subscribed. For customers using supplemental or third-party products to manage calls to emergency services, additional considerations need to be made to successfully integrate the two systems.

Limitations to 911 are included in your contract with Lumen. Access the **Advisory** guide for limitation specific information.